# **NiceHash Miner**

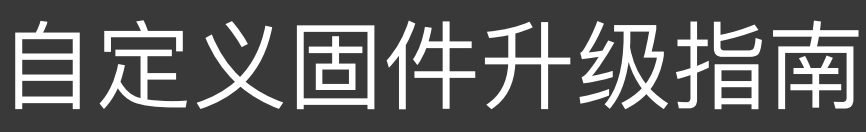

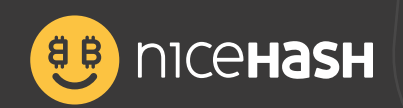

#### **⽬录**

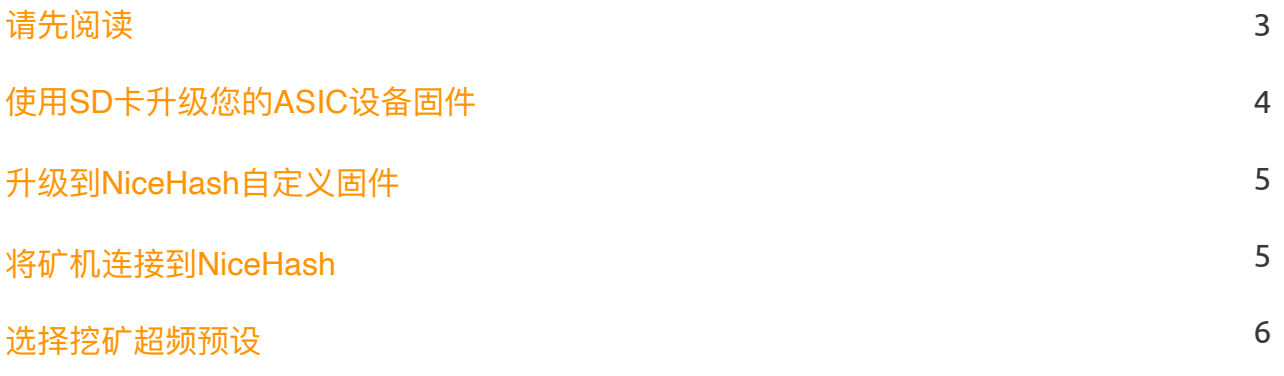

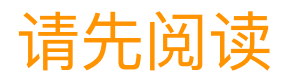

在本指南中,我们将向您展示如何升级S17+、T17+、S17、S17 Pro、T17以及S9型号矿机的固件为 **NiceHash⾃定义固件**以及如何设置超**频⽂件。**

升级到NiceHash⾃定义固件只需要下列条件即可:

- MicroSD内存卡 (16GB或容量更小)
- 读卡器
- 电脑一台
- S17+、T17+、S17、S17 Pro、T17或S9等ASIC设备
- 自定义固件以及SD文件可以在我们的下载中心找到,或在**挖矿控制面板**中下载。

要下载⾃定义固件⽂件,请访问**NiceHash控制⾯板>挖矿>下载挖矿程序或添加ASIC设备**,然后连接到您的 ASIC设备并**下载固件或固件+SD解锁⽂件**。

#### **开始之前请仔细阅读!**

如果您使用的是2019年11月或更新的固件版本,则必须使用SD卡对ASIC的固件进行刷新,因为Bitmain设置 了相关签名,只允许您升级官⽅的Antminer固件**(⽤SD卡刷新ASIC固件)。**

请注意,如果用SD卡升级ASIC固件,则不需要通过网页来升级固件,固件将自动升级。

如果您使⽤的是**2019年11⽉**之前发布的固件版本,则可以通过⽹⻚界⾯并使⽤固件⽂件对其进⾏升级**(将ASIC 升级为NiceHash⾃定义固件)。**

因此,如果您的固件版本⽇期早于*2019*年*11*⽉,则⽆需使⽤*SD*卡升级*ASIC*固件。

免责声明:对于您的设备在固件升级过程中遭受损坏,NiceHash不承担任何责任。

#### 使用SD卡升级您的ASIC设备固件

重要信息,如果您使⽤的是2019年11⽉或之后版本的固件,则⽆法正常加载该固件。 如果ASIC设备使用的是2019年11月前的固件版本,则可以跳过刷SD卡固件的步骤。 请参照下列步骤使⽤**SD卡更新您的ASIC设备固件:**

1. 将您的SD卡插入电脑, 并使用FAT32文件系统进行格式化。

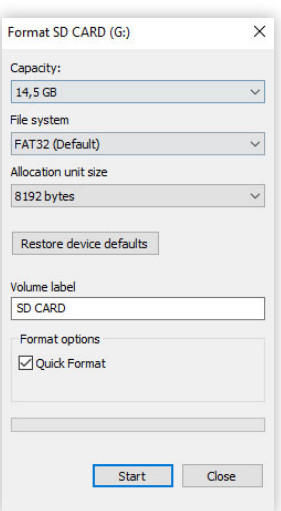

2.解压缩⽂件,**并将⽂件复制到SD卡**(确保为您您的ASIC设备选择了正确的固件⽂件)。

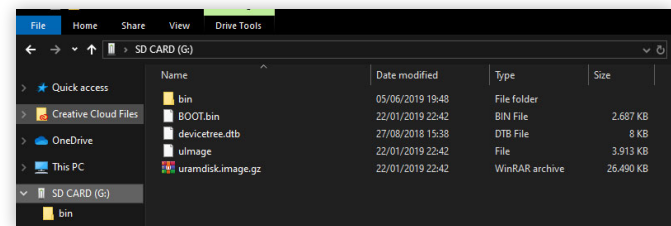

3. 安全地从您的电脑移除SD卡, 并接入您的ASIC设备。

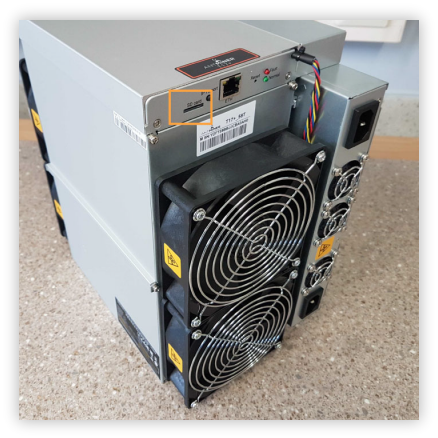

4. 开启ASIC设备并等待3-5分钟(一旦固件更新完成后红色及绿色灯将闪烁)

**5. 关闭ASIC**设备**,并移除SD卡。**

6. 重新启动您的ASIC设备,并在⽹络中搜索您的ASIC设备。

**请知悉,这时***ASIC***设备可能会有⼀个新的***IP***地址,并已成功安装***NiceHash***⾃定义固件。**

## **升级到NiceHash自定义固件**

请参照下列步骤并通过网页将升级您的固件:

1. 登录到Antminer**管理⽹⻚界⾯**

!" #访问 **系统 ! 升级 ! 刷⼊新固件镜像**

3.点击**选择文件**,并选择此前下载的NiceHash自定义固件文件(请务必仔细检查您使用的固件 版本是否正确)

4.勾选**保存设置**一栏

!"点击**刷⼊镜像**

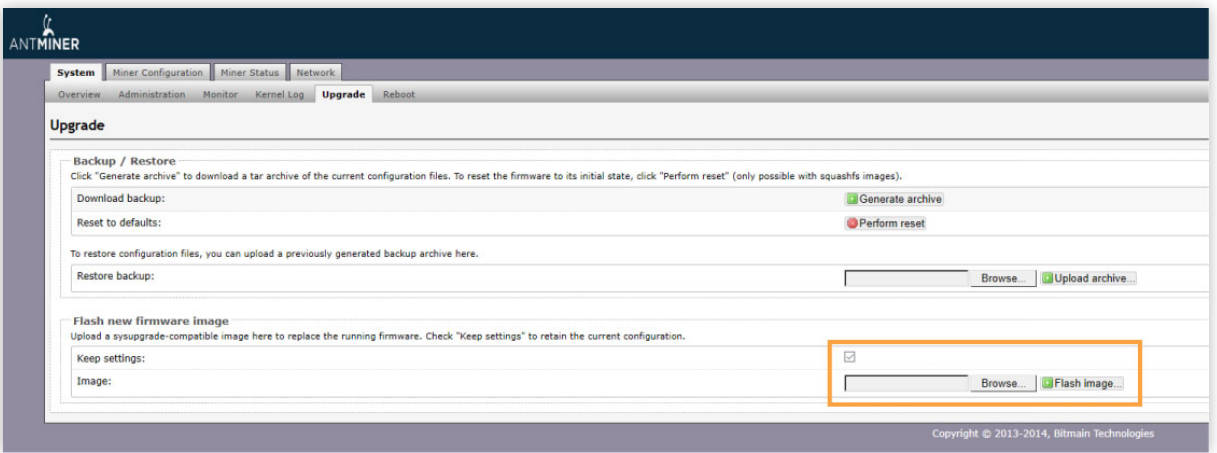

### 将矿机连接到NiceHash

进入您的矿机设定页面后,请参照下列步骤将矿机连接到NiceHash:

请知悉下⾯步骤只适⽤于**SHA256的ASIC**矿机。

- !" 访问 **矿机配置 ! 常规设定。**
- 注: #XNSUB即开启extranonce订阅, 使得NiceHash可通知矿机什么时候可切换到其他订单。 2. 在URL区域输入 stratum+tcp://sha256asicboost.eu.nicehash.com:3368#xnsub
- 3. 在worker文本框输入您的BTC钱包地址以及矿机名称。
- 例如: 3FkU45xV3zynHr2N91ANv7TA26J4iFkqpM.worker1
- 4. 在密码文本框中输入x。
- 5. 重复上述步骤在Pool 1及Pool 2中填入相关信息, 但使用不同的stratum服务器地址。
- 6. 点击屏幕右上方的 保存 按钮。

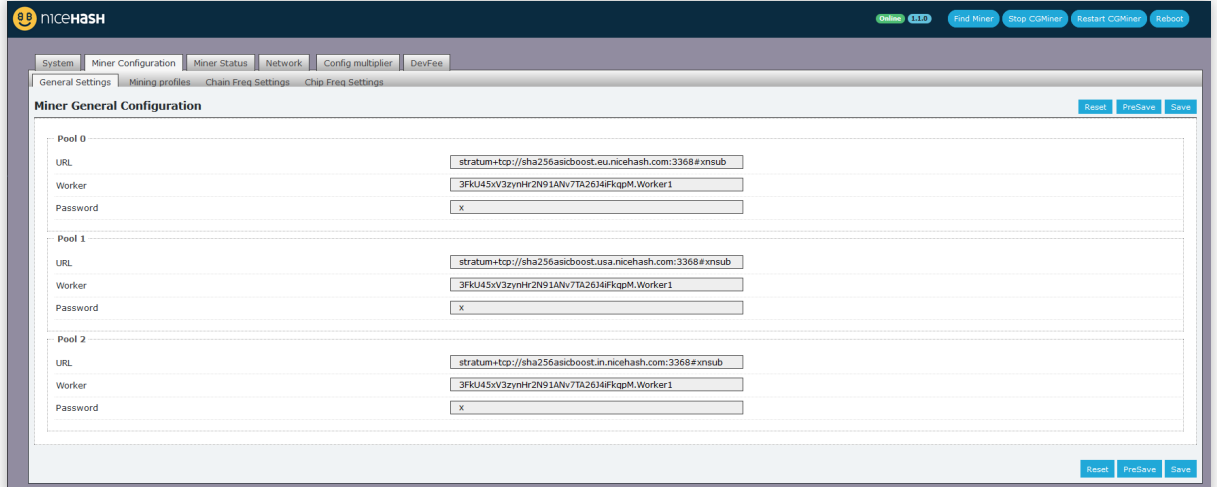

#### 选择挖矿超频预设

打开您的设备管理页面并参照下列步骤**选择一个预设文件:** 

- 1. 访问 矿机配置 > 挖矿配置。
- 2. 找到 预设 选项卡,点击弹出下拉选项菜单。
- 3. 选择您要使用的配置文件。
- 4. 点击屏幕右上方的 保存 按钮。
- 5. 大约等待10到45分钟, 矿机将自动完成调整。

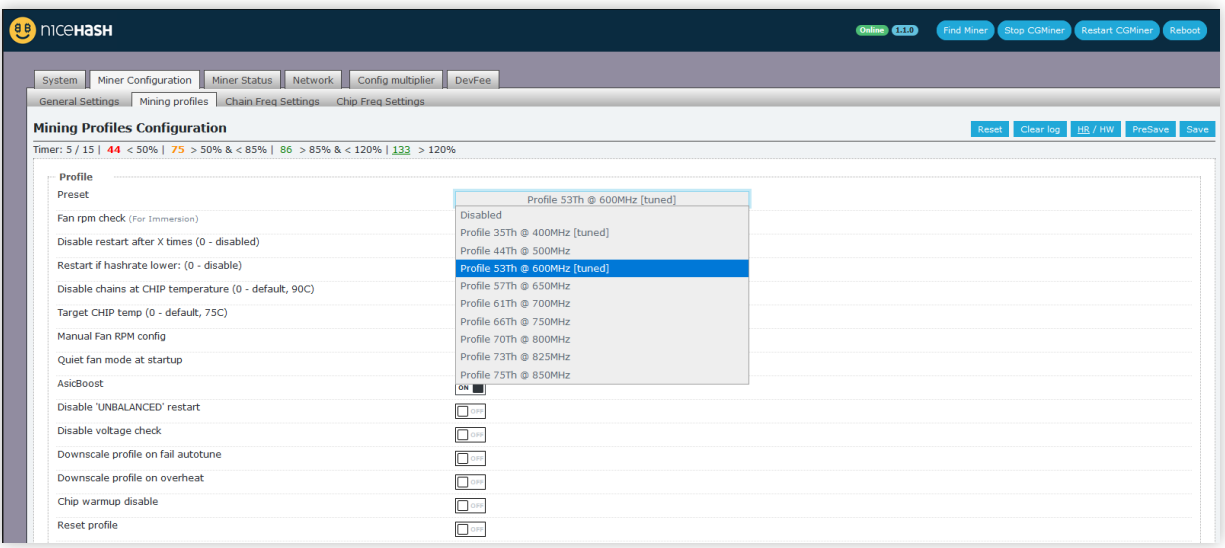

调整过程完成后,您的算⼒速度将逐渐稳定下来,在调整阶段,**矿机可能出现重启的现象,这是正常的**。 请根据矿机的散热情况,合理地进行超频。大多数用户可以在出厂设置的基础上,可以轻松地进行10-25% 左右的超频。

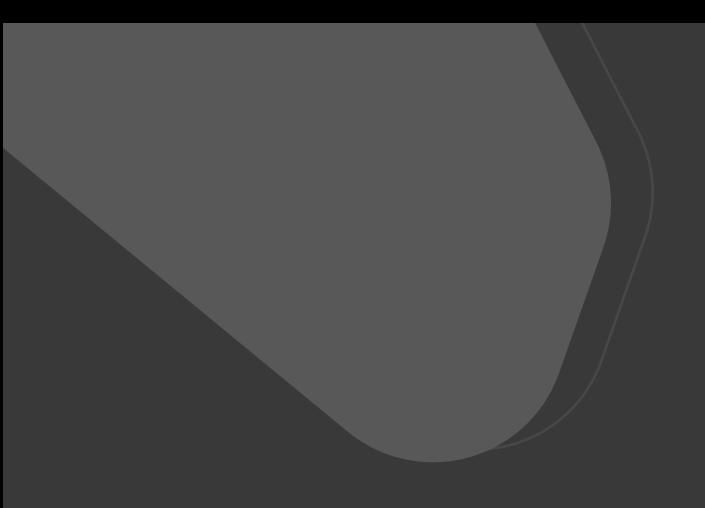

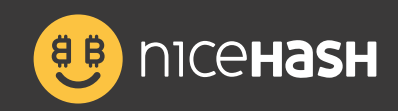

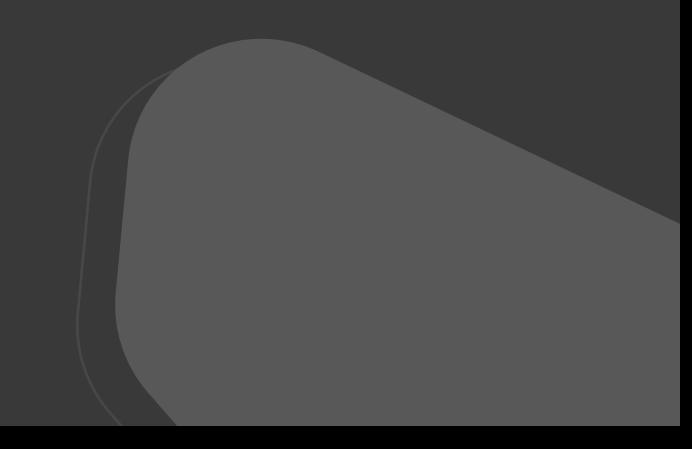